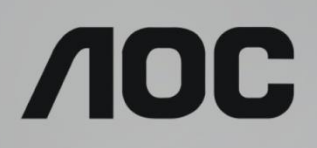

# Handleiding LCD-monitor

## **G2868PQU** LED-verlichting

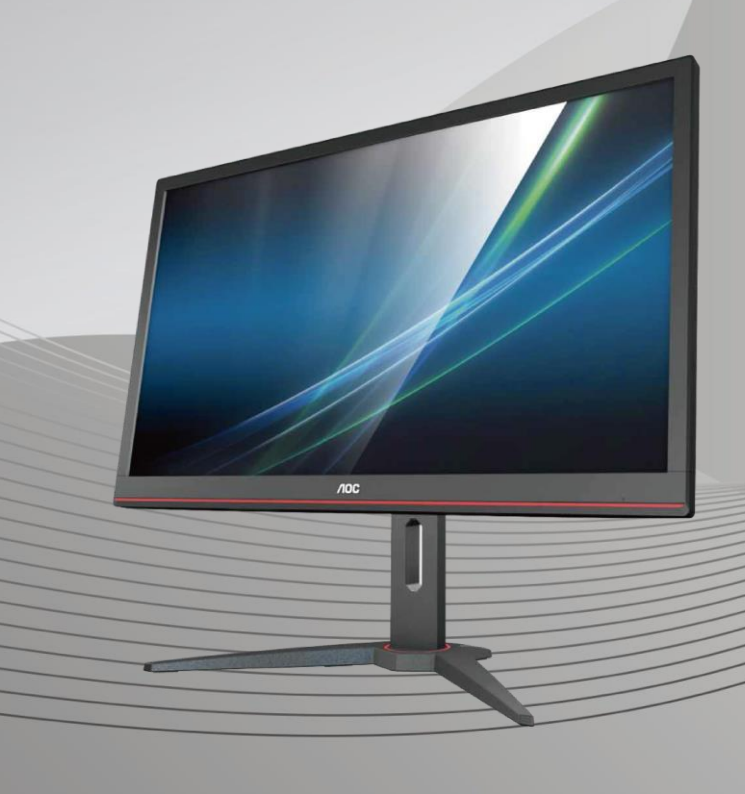

www.aoc.com **©**2018 AOC. Alle rechten voorbehouden.

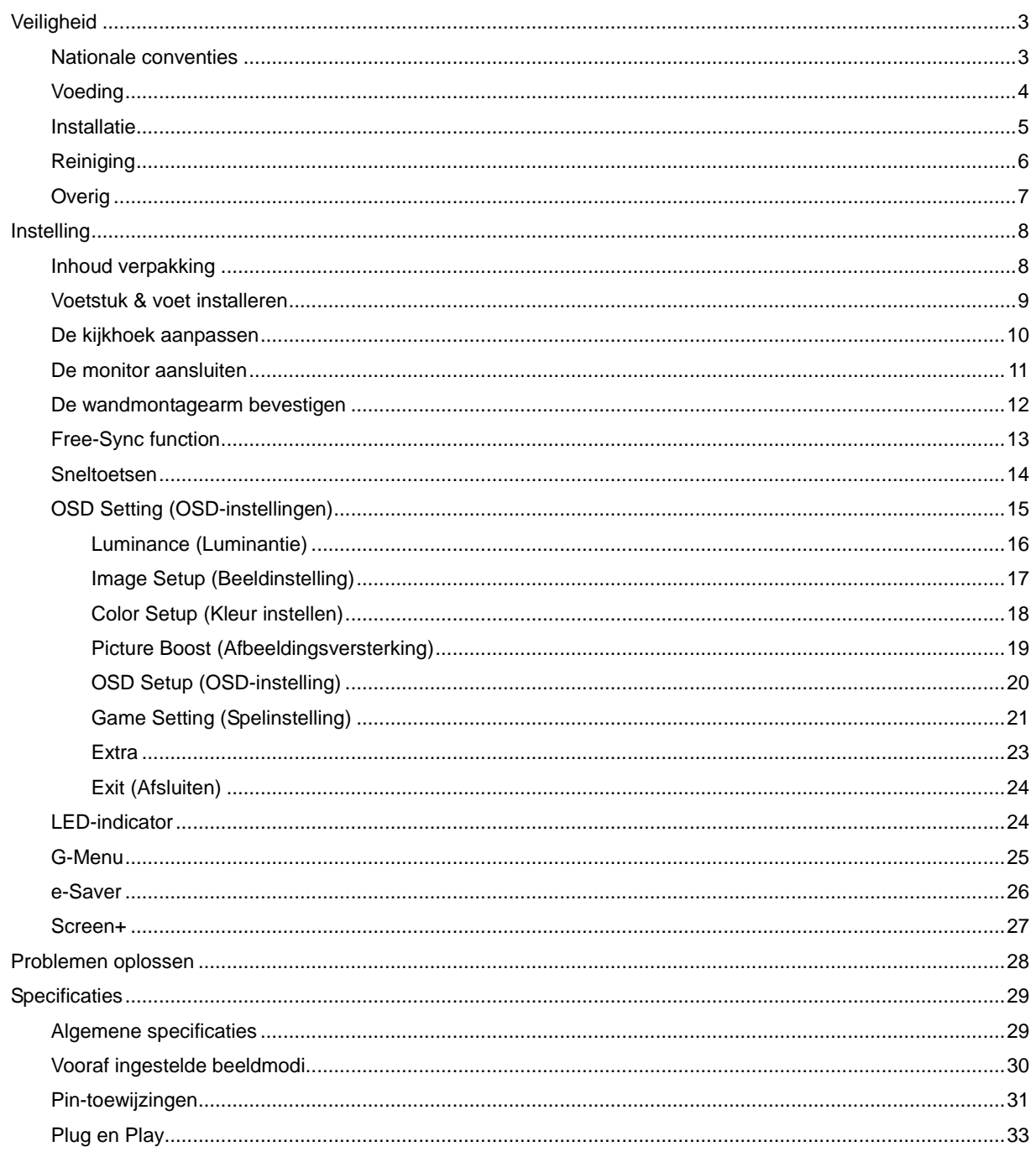

# <span id="page-2-0"></span>**Veiligheid**

## <span id="page-2-1"></span>**Nationale conventies**

De volgende subsecties beschrijven de notatieconventies die in dit document worden gebruikt.

#### **Opmerkingen en waarschuwingen**

Doorheen deze gids kunnen tekstblokken vergezeld zijn door een pictogram en vet of cursief gedrukt zijn. Deze blokken zijn opmerkingen en twee niveaus van waarschuwingen. Ze worden als volgt gebruikt:

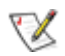

**OPMERKING:** Een OPMERKING geeft belangrijke informatie aan die u zal helpen uw computer beter te gebruiken**.**

Δ

**OPGELET:** Een bericht OPGELET geeft potentiële schade aan de hardware of het verlies van gegevens aan en vertelt u hoe u het probleem kunt vermijden.

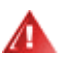

**WAARSCHUWING:** Een WAARSCHUWING wijst op de kans op lichamelijk letsel en toont u hoe u het probleem kunt vermijden. Sommige waarschuwingen kunnen in een verschillende opmaak worden weergegeven en kunnen zonder pictogram verschijnen. In dergelijke gevallen is de specifieke voorstelling van de waarschuwing opgelegd door de regelgevende overheidsinstanties.

## <span id="page-3-0"></span>**Voeding**

De monitor mag alleen worden gebruikt met het type stroombron dat op het label is aangegeven. Als u niet zeker bent van het type vermogen dat bij u thuis wordt geleverd, moet u contact opnemen met uw verkoper of met de lokale elektriciteitsmaatschappij.

De monitor is voorzien van een geaarde stekker, een stekker voorzien van aardaansluitingen. Deze stekker past alleen in een geaard stopcontact. Als het stopcontact niet geschikt is voor een geaarde stekker, laat dan een elektriciën het juiste stopcontact installeren of gebruik een adapter om het apparaat veilig te aarden. Maak de geaarde stekker niet onklaar.

Ontkoppel de eenheid tijdens onweer of als deze gedurende een langere periode niet zal worden gebruikt. Dit beschermt de monitor tegen schade door stroomstoten.

Zorg dat u geen powerstrips en verlengkabels overbelast. Overbelasting kan leiden tot brand of elektrische schokken.

Het wandstopcontact moet zich in de buurt van het apparaat bevinden en moet makkelijk te bereiken zijn.

### <span id="page-4-0"></span>**Installatie**

Plaats de monitor niet op een onstabiel wagentje, voet, statief, haak of tafel. Als de monitor valt, kunt u lichamelijke letsels oplopen of kan dit product ernstig worden beschadigd. Gebruik het toestel alleen met een karretje, standaard, statief, steun of tafel die door de fabrikant is aanbevolen of die bij dit product wordt verkocht. Volg de instructies van de fabrikant wanneer u het product installeert en gebruik montageaccessoires die door de fabrikant zijn aanbevolen. Wanneer het product op een wagentje is geplaatst, moet u voorzichtig te werk gaan wanneer u deze combinatie verplaatst.

Duw nooit enige objecten in de sleuven van de monitorbehuizing. Er kan een schade aan het circuit ontstaan waardoor brand of elektrische schok kan worden veroorzaakt. Mors nooit vloeistoffen op de monitor.

Plaats de voorzijde van het product niet op de grond.

Als u de monitor aan de wand bevestigt of op een plank plaatst, dient u een montagekit te gebruiken die is goedgekeurd door de fabrikant en de aanwijzingen van deze kit op te volgen.

Laat wat ruimte vrij rond de monitor, zoals hieronder weergegeven. Anders is de luchtstroom niet krachtig genoeg waardoor oververhitting brand of schade aan de monitor kan veroorzaken.

Kijk hieronder voor de aanbevolen ventilatiegebieden rond de monitor wanneer de monitor wordt geïnstalleerd aan de muur of op een voet.

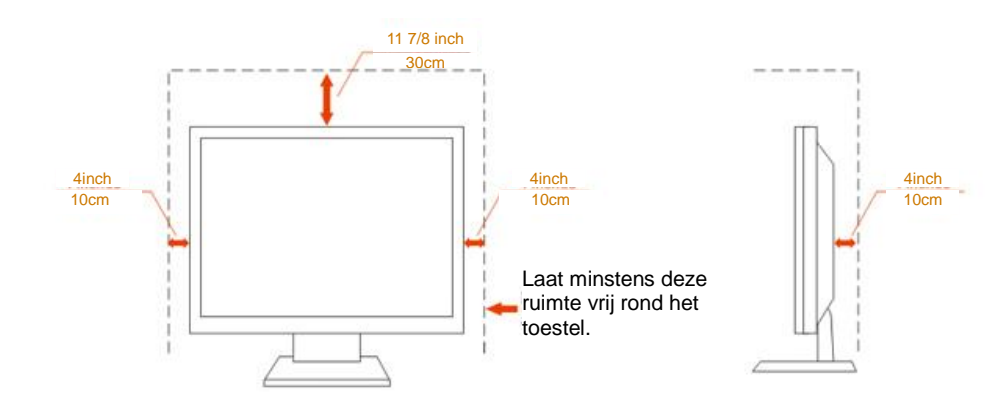

#### **Met voet geïnstalleerd**

## <span id="page-5-0"></span>**Reiniging**

Maak de behuizing regelmatig schoon met een doek. U kunt een zacht wasmiddel gebruiken om de vlek te verwijderen in plaats van een krachtig wasmiddel dat op de behuizing inwerkt.

**Zorg dat er tijdens het reinigen voor dat er geen reinigingsmiddel in het product lekt. De schoonmaakdoek** mag niet te rus zijn omdat dit het oppervlak van het scherm kan beschadigen.

**AB** Maak het voedingssnoer los voordat u gaat schoonmaken.

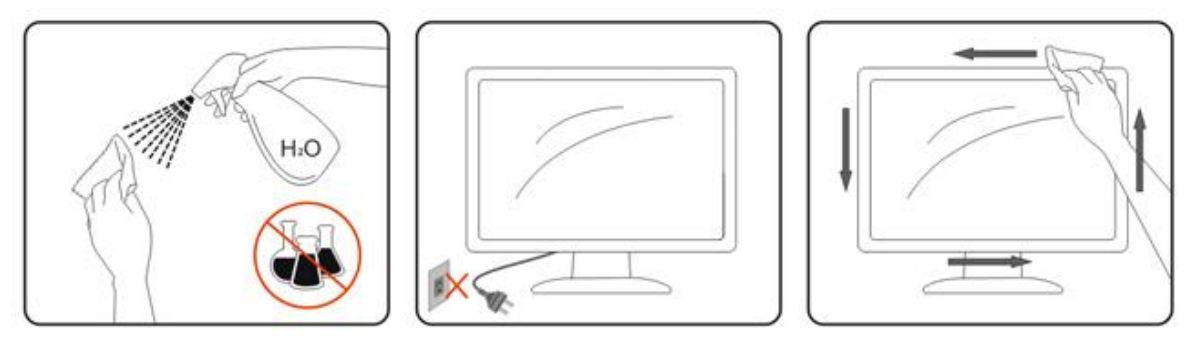

## <span id="page-6-0"></span>**Overig**

Als er een vreemde geur, geluid of rook uit het product komt, trekt u de voedingsstekker ONMIDDELLIJK uit het stopcontact en neemt u contact op met het servicecentrum.

**Zorg dat de ventilatieopeningen niet worden geblokkeerd door een tafellaken of gordijn.** 

Stel de LCD-monitor niet bloot aan heftige vibraties of krachtige impact tijdens het gebruik.

Laat de monitor tijdens gebruik of vervoer nergens tegen botsen en laat de monitor niet vallen.

## <span id="page-7-0"></span>**Instelling**

## <span id="page-7-1"></span>**Inhoud verpakking**

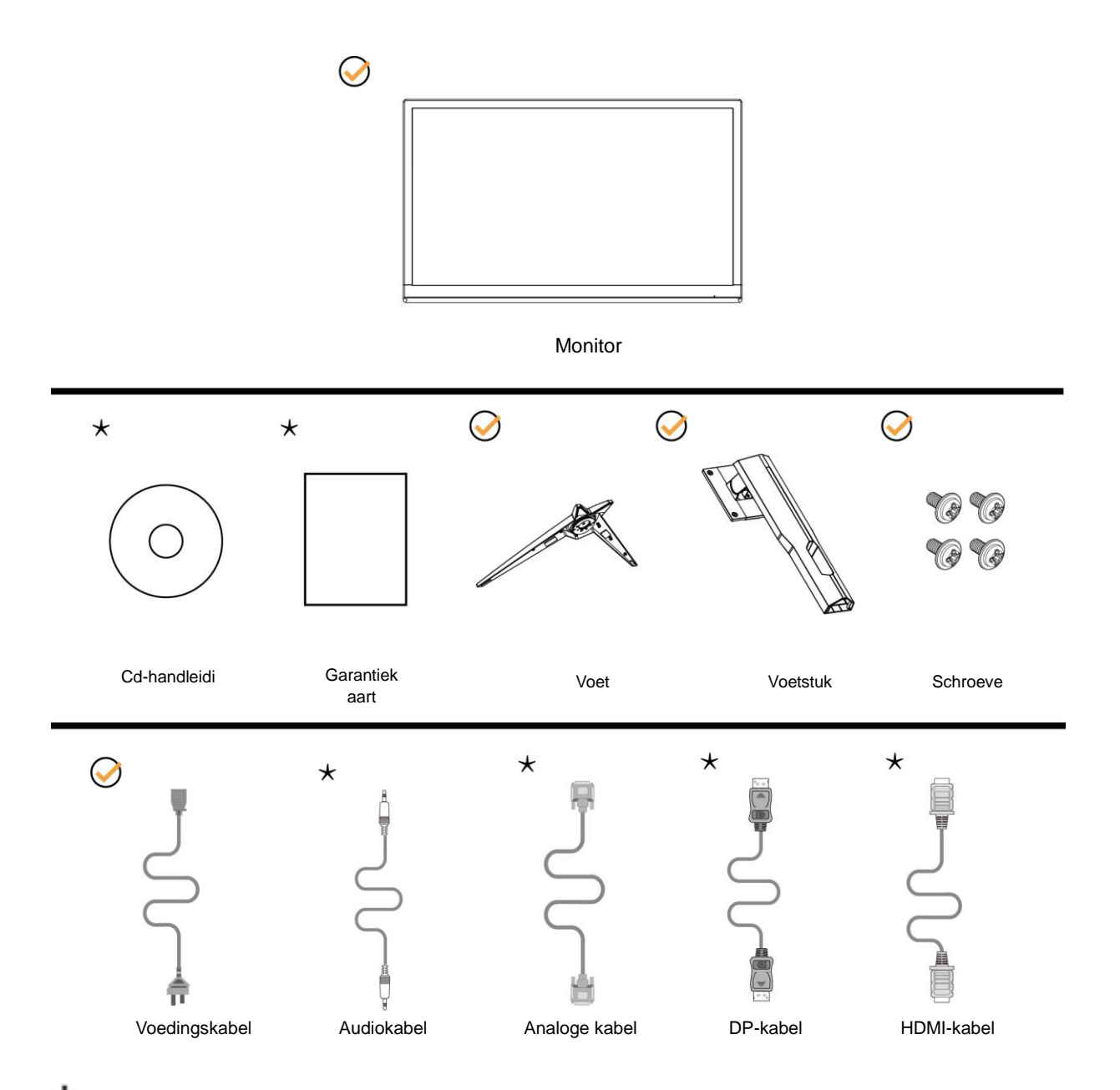

Niet alle signaalkabels (Audio, Analoog, DP, HDMI-) worden voor alle landen en regio's meegeleverd. Informeer bij uw handelaar of het kantoor van AOC ter bevestiging.

## <span id="page-8-0"></span>**Voetstuk & voet installeren**

Installeer of verwijder de voet als volgt.

Plaats de monitor op een zacht en vlak oppervlak om krassen te vermijden.

#### Installatie:

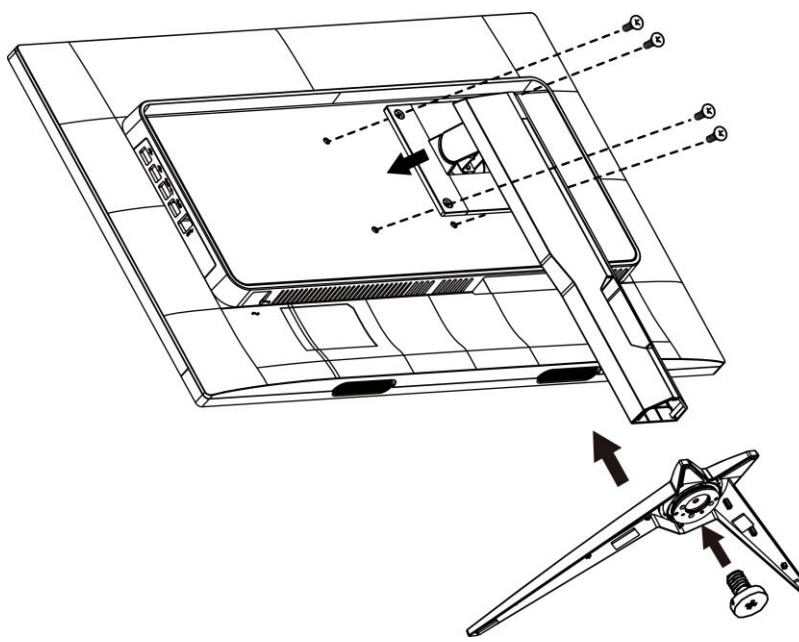

Verwijderen:

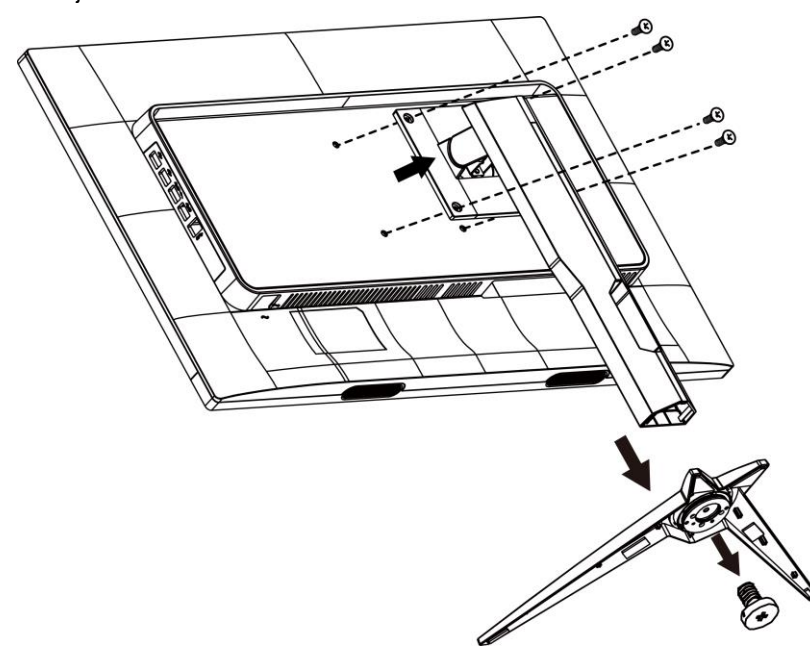

## <span id="page-9-0"></span>**De kijkhoek aanpassen**

Voor een optimale weergave raden wij aan om naar het volledige oppervlak van de monitor te kijken en vervolgens de hoek van de monitor naar voorkeur te veranderen.

Houd de stand zo vast dat de monitor niet kan kantelen wanneer u de kijkhoek van de monitor aanpast.

U kunt de monitor afstellen zoals hieronder weergegeven:

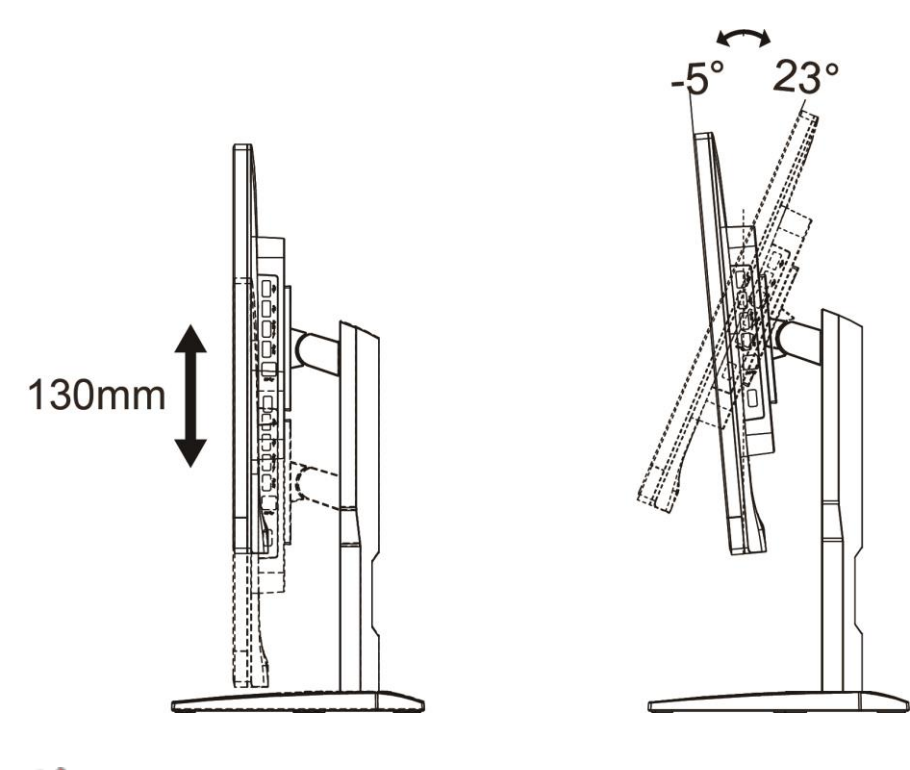

OPMERKING:

Pas de kijkhoek niet verder aan dan 23 graden om schade te voorkomen.

## <span id="page-10-0"></span>**De monitor aansluiten**

Kabelverbindingen aan achterzijde van monitor en computer:

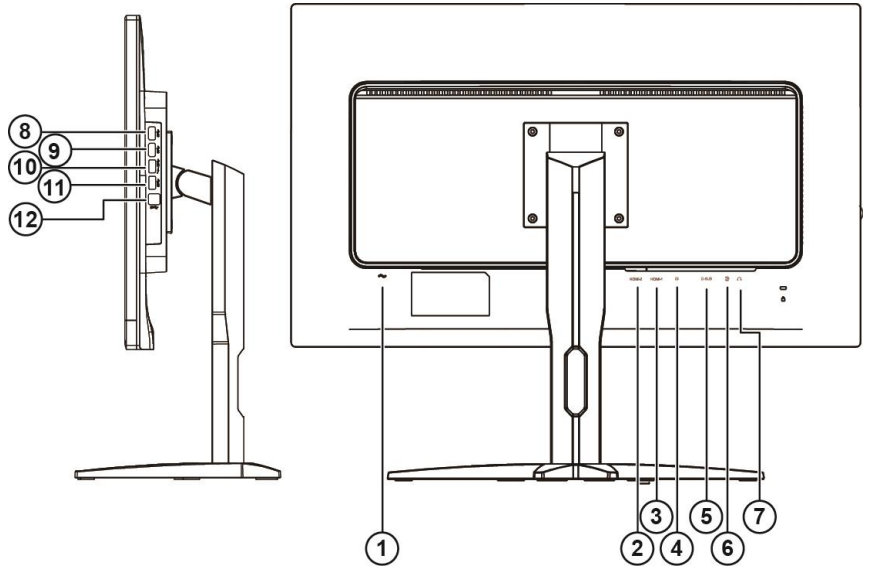

- Power
- HDMI-2
- HDMI-1
- DP
- VGA
- Line-in
- Oortelefoon
- USB
- USB
- USB snel opladen
- USB
- USB upstream

Om de apparatuur te beschermen, moet u de pc en de lcd-monitor altijd uitschakelen voordat u ze met elkaar verbindt.

- Sluit de voedingskabel aan op de voedingsingang op de achterkant van de monitor.
- Sluit het ene uiteinde van de 15-pens D-Sub-kabel aan op de achterzijde van de monitor en sluit het andere uiteinde aan op de D-Sub-poort van de computer.
- (Optioneel Vereist een videokaart met HDMI-poort) Sluit één uiteinde van de HDMI-kabel aan op de achterzijde van de monitor en sluit het andere uiteinde aan op de HDMI-poort van de computer.
- (Optioneel Vereist een videokaart met HDMI-poort) Sluit één uiteinde van de Audio-kabel aan op de achterzijde van de monitor en sluit het andere uiteinde aan op de Audio-poort van de computer.
- (Optioneel Vereist een videokaart met DP-poort) Sluit één uiteinde van de DP-kabel aan op de achterzijde van de monitor en sluit het andere uiteinde aan op de DP-poort van de computer.
- Schakel de monitor en de computer in.

Als uw monitor een afbeelding weergeeft, is de installatie voltooid. Zie Probleemoplossing als geen beeld wordt weergegeven.

## <span id="page-11-0"></span>De wandmontagearm bevestigen

Voorbereiding om een optionele wandmontagearm te installeren.

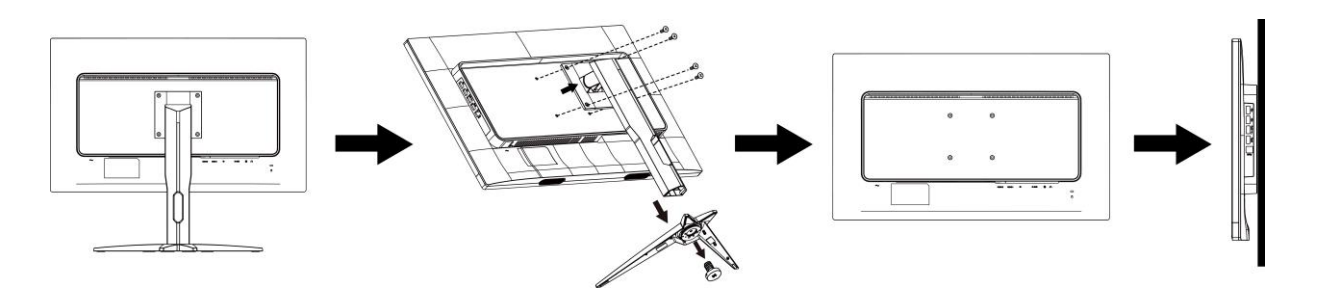

Deze monitor kan worden bevestigd op een wandmontagearm die afzonderlijk verkrijgbaar is. Koppel de voeding los voordat u met deze procedure begint. Volg de onderstaande stappen:

- 1 Verwijder de voet.
- 2 Volg de instructies van de fabrikant om de wandmontagearm te monteren.
- 3 Monteer de wandmontagearm op de achterkant van de monitor. Lijn de gaten van de arm uit op de gaten in de achterkant van de monitor.
- 4 Steek 4 schroeven in de gaten en maakt ze vast.
- 5 Sluit de kabels opnieuw aan. Raadpleeg de gebruikershandleiding die bij de optionele wandmontagearm is geleverd, voor instructies over de bevestiging aan de muur.

Opmerking: de schroefgaten voor VESA-montage zijn niet voor alle modellen beschikbaar. Raadpleeg uw dealer of de officiële afdeling van AOC.

## <span id="page-12-0"></span>**Free-Sync function**

- 1. Free-Sync functie werkt met DP/HDMI1/HDMI2
- 2. Compatibele grafische kaart: aanbevolen zoals hieronder. Kan ook worden gecontroleerd door een bezoek te brengen aan [www.AMD.com](http://www.amd.com/)
- Radeon<sup>™</sup> RX Vega Series
- Radeon™ RX 500 Series
- Radeon™ RX 400 Series
- Radeon<sup>™</sup> R9/R7 300 Series (exception of R9 370/X)
- Radeon<sup>™</sup> Pro Duo (2016 Ver)
- Radeon<sup>™</sup> R9 Nano Series
- Radeon™ R9 Nano Series
- Radeon<sup>™</sup> R9/R7 200 Series (exception of R9 270/X, R9 280/X)

### <span id="page-13-0"></span>**Sneltoetsen**

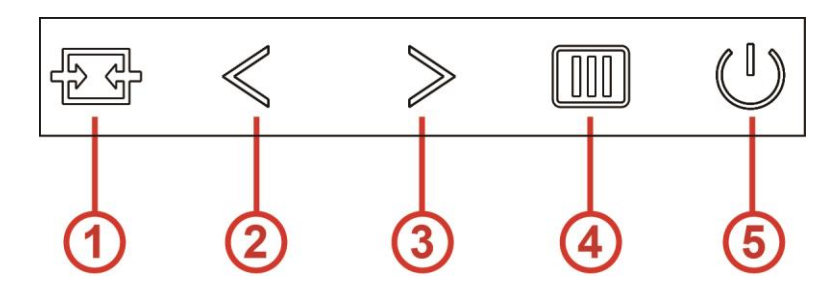

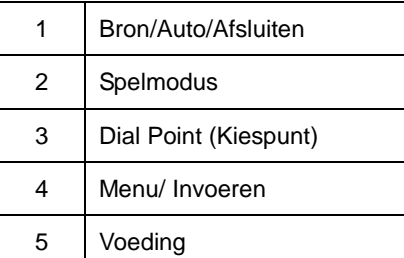

#### **Menu / Invoeren**

Als er geen OSD is, indrukken om het OSD-menu weer te geven of om de keuze te bevestigen.

#### **Voeding**

Druk op de voedingsknop om de monitor aan te zetten. Ongeveer 2 seconden ingedrukt houden om de monitor uit te schakelen.

#### **Dial Point (Kiespunt)**

Druk als het schermmenu ontbreekt op de knop Aiming punt om het menu Aiming punt te activeren en druk op ">" om Aiming punt in of uit te schakelen.

#### **Spelmodus**

Als er geen OSD is, drukt u op de toets "<" om de spelmodus te openen. Druk dan op de toets "<" of ">" om de spelmodus (FPS, RTS, Racing, Gamer 1, Gamer 2 of Gamer 3) te selecteren op basis van de verschillende speltypes.

#### **Bron/Auto/Afsluiten**

Als het OSD is afgesloten, is de knop Bron/Auto/afsluiten de sneltoets voor het instellen van de bron. Wanneer het OSD gesloten is, houdt u de knop Bron/Auto/Afsluiten ongeveer 2 seconden ingedrukt voor het automatisch configureren (alleen voor de modellen met D-sub).

## <span id="page-14-0"></span>**OSD Setting (OSD-instellingen)**

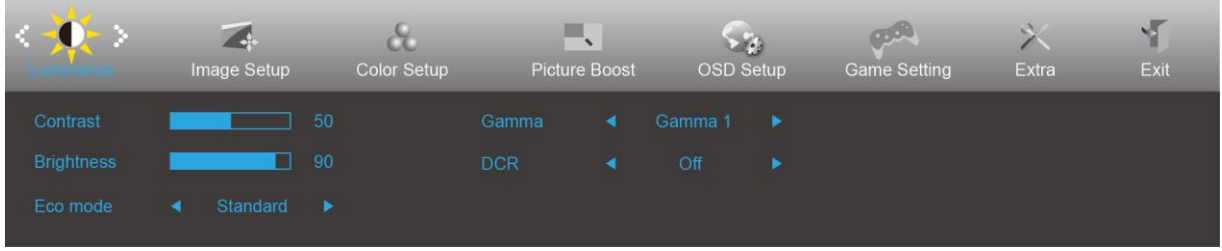

**Eenvoudige aanwijzingen op de besturingstoetsen.**

- 1. Druk op de knop **MENU** om het OSD-venster te activeren.
- 2. Druk op < of > om door de functies te navigeren. Druk nadat de gewenste functie is gemarkeerd op de **MENU-knop** om deze in te schakelen. Als er een submenu is, druk opnieuw < of > om door de functies in het submenu te navigeren.
- 3. Druk op < of > om de instellingen van de geselecteerde functie te wijzigen. Druk op **ET** AUTO om af te sluiten. Indien u een andere functie wilt aanpassen, herhaal stappen 2-3.
- 4. Functie OSD vergrendelen: Houd om het OSD te vergrendelen de knop **MENU** ingedrukt terwijl de monitor is uitgeschakeld en druk op de **aan/uit-knop** om de monitor in te schakelen. Houd om het OSD te vergrendelen de knop **III** MENU ingedrukt terwijl de monitor is uitgeschakeld en druk op de U **aan/uit-knop** om de monitor in te schakelen.

#### **Opmerkingen:**

- 1. Als het product slechts één signaalingang heeft, is het onderdeel "Input Select" (Ingangsselectie) uitgeschakeld.
- 2. Als de schermverhoudingen 4:3 zijn of de resolutie van het invoersignaal is native, is het onderdeel "Image Ratio" (Beeldverhouding) uitgeschakeld.
- 3. Open DCR, Color Boost and Picture Boost functions is activated; the other two functions are turned off accordingly.

#### <span id="page-15-0"></span>**Luminance (Luminantie)**

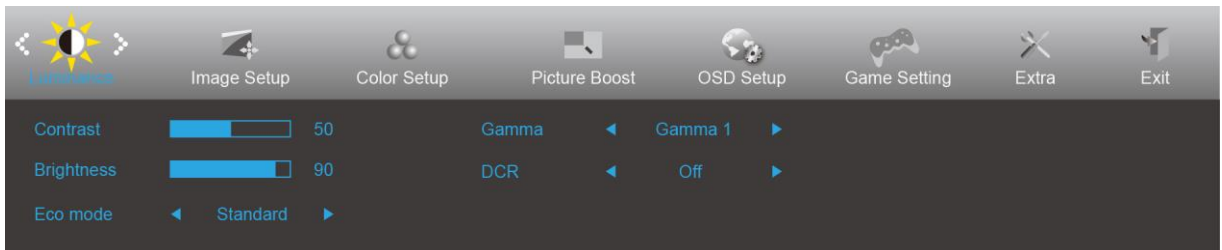

- 1. Druk op de **knop MENU** om het menu te tonen.
- 2. Druk op < of > om  $\frac{1}{2}$  (Luminantie) te selecteren en druk op de **knop MENU** om dat te openen.
- 3. Druk op < of > om submenu te selecteren en druk op de **knop MENU** om het menu te openen.
- 4. Druk op  $<$  of  $>$  om aan te passen.
- 5. Druk op de **knop AUTO** om af te sluiten.

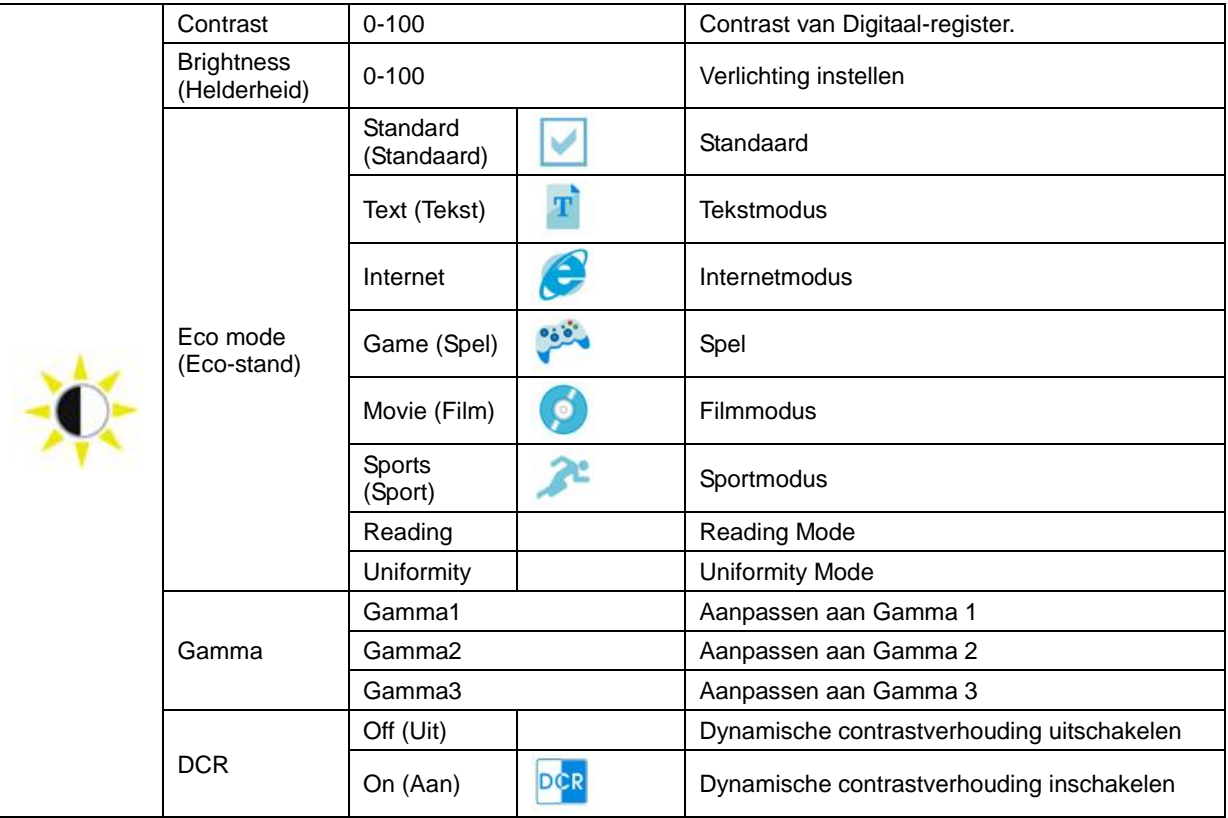

#### Opmerking:

Als HDR onder beeldinstelling is ingesteld op Auto en de invoerbron heeft HDR-content, dan wrodt de ECO-modus HDR/HDR afbeelding/HDR film/HDR game.

#### <span id="page-16-0"></span>**Image Setup (Beeldinstelling)**

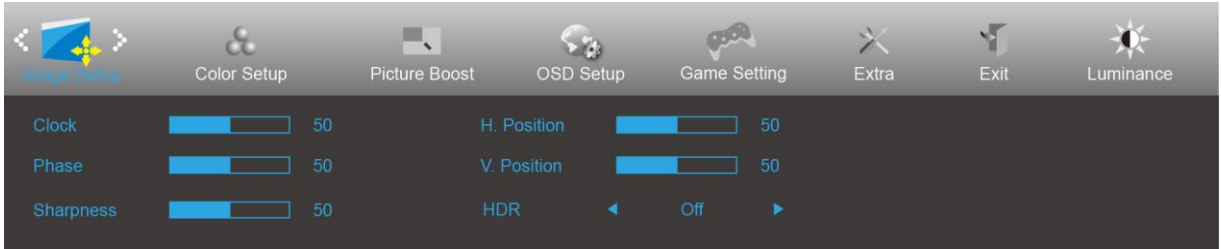

- 1. Druk op de **knop MENU** om het menu te tonen.
- 2. Druk op < of > om (Beeldinstelling), te selecteren en druk op de **knop MENU** om het menu te openen.
- 3. Druk op < of > om submenu te selecteren en druk op de **knop MENU** om het menu te openen.
- 4. Druk op < of > om aan te passen.
- 5. Druk op de **knop AUTO** om af te sluiten.

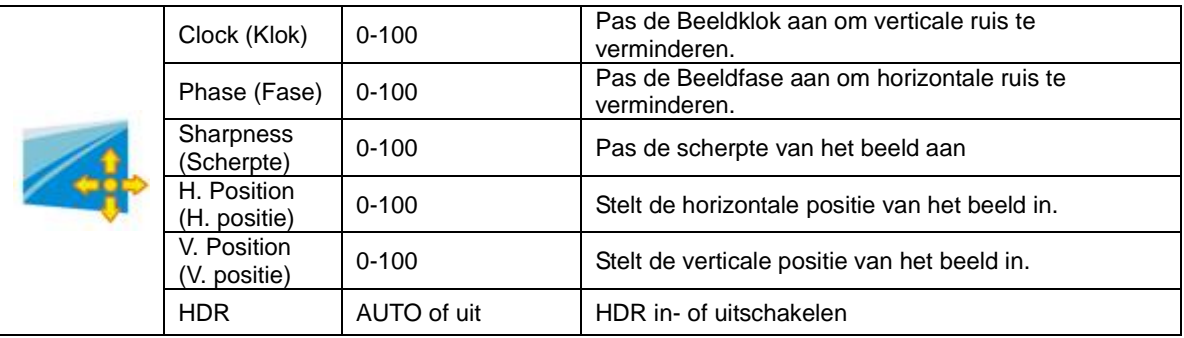

#### <span id="page-17-0"></span>**Color Setup (Kleur instellen)**

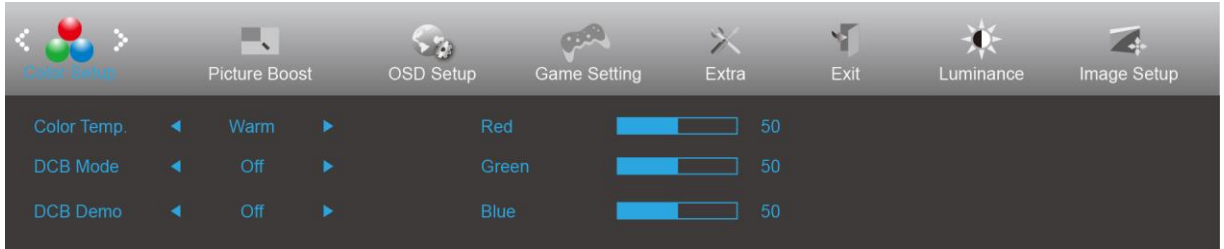

- 1. Druk op de **knop MENU** om het menu te tonen.
- 2. Druk op < of > om (Kleur instellen), te selecteren en druk op de **knop MENU** om het menu te openen.
- 3. Druk op < of > om submenu te selecteren en druk op de **knop MENU** om het menu te openen.
- 4. Druk op < of > om aan te passen.
- 5. Druk op de **knop AUTO** om af te sluiten.

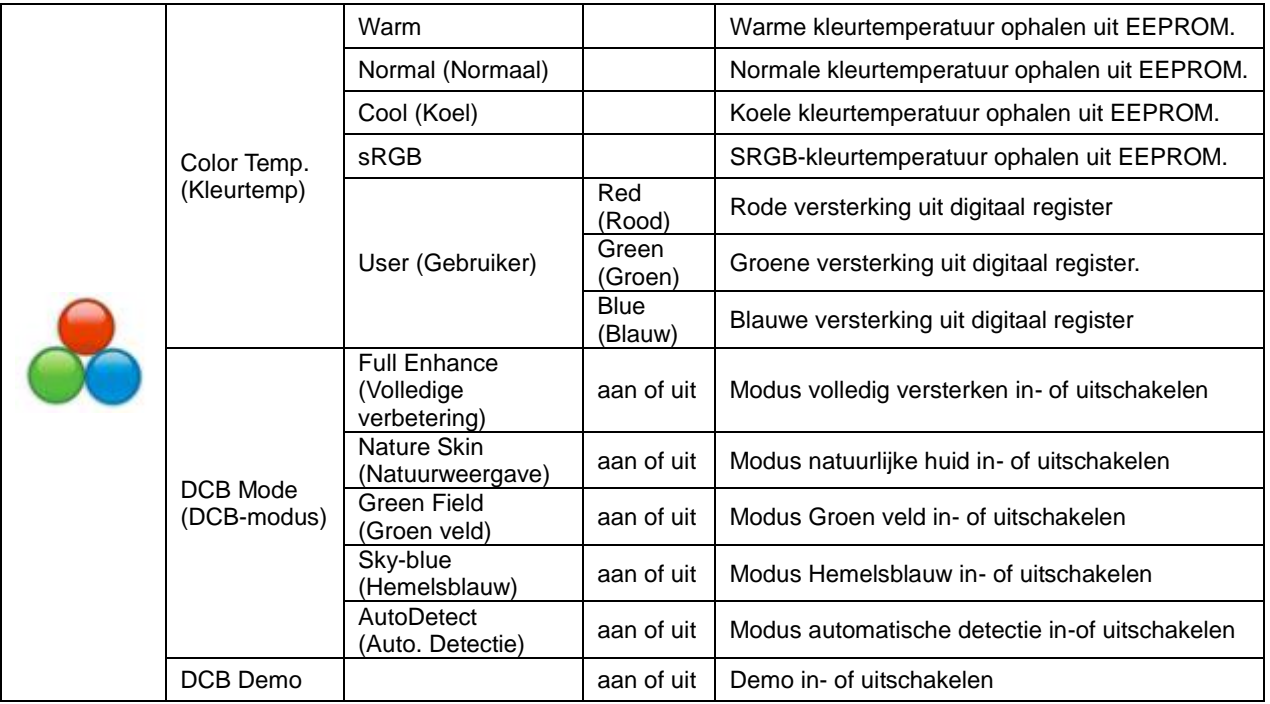

#### <span id="page-18-0"></span>**Picture Boost (Afbeeldingsversterking)**

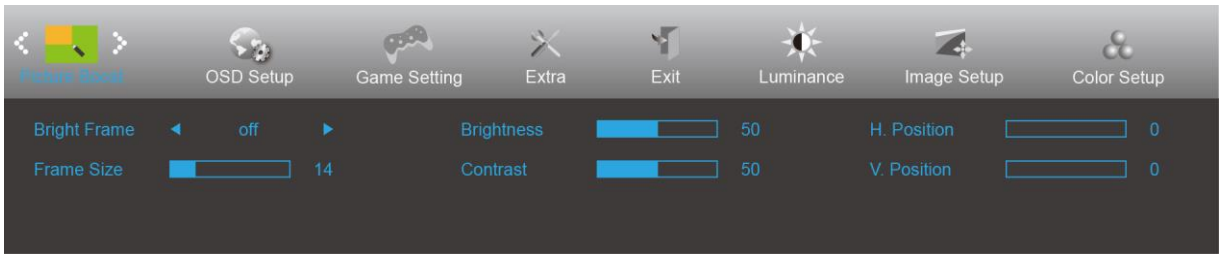

- 1. Druk op de **knop MENU** om het menu te tonen.
- 2. Druk op < of > om (Afbeeldingsversterking), te selecteren en druk op de **knop MENU** om het menu te openen.
- 3. Druk op < of > om submenu te selecteren en druk op de **knop MENU** om het menu te openen.
- 4. Druk op < of > om aan te passen.
- 5. Druk op de **knop AUTO** om af te sluiten.

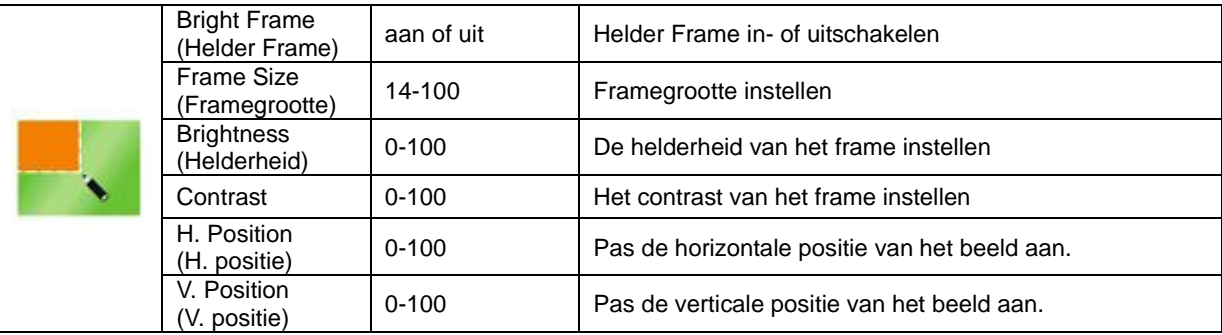

#### **Opmerking:**

Pas de helderheid, het contrast en de positie van het Heldere beeld aan voor een betere kijkervaring.

#### <span id="page-19-0"></span>**OSD Setup (OSD-instelling)**

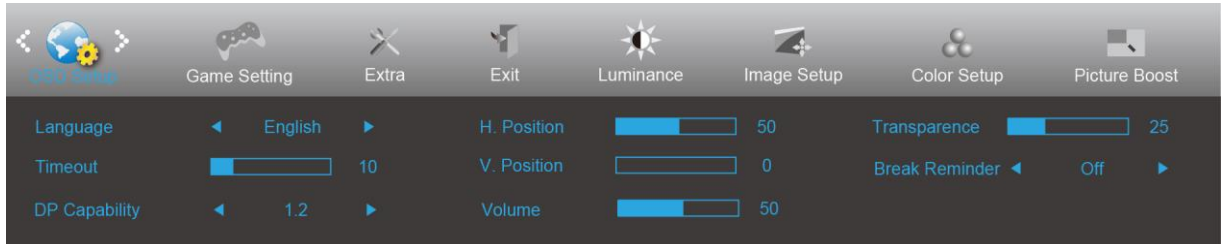

- 1. Druk op de **knop MENU** om het menu te tonen.
- 2. Druk op < of > om (OSD-instelling), te selecteren en druk op de **knop MENU** om het menu te openen.
- 3. Druk op < of > om submenu te selecteren en druk op de **knop MENU** om het menu te openen.
- 4. Druk op  $<$  of  $>$  om aan te passen.
- 5. Druk op de **knop AUTO** om af te sluiten.

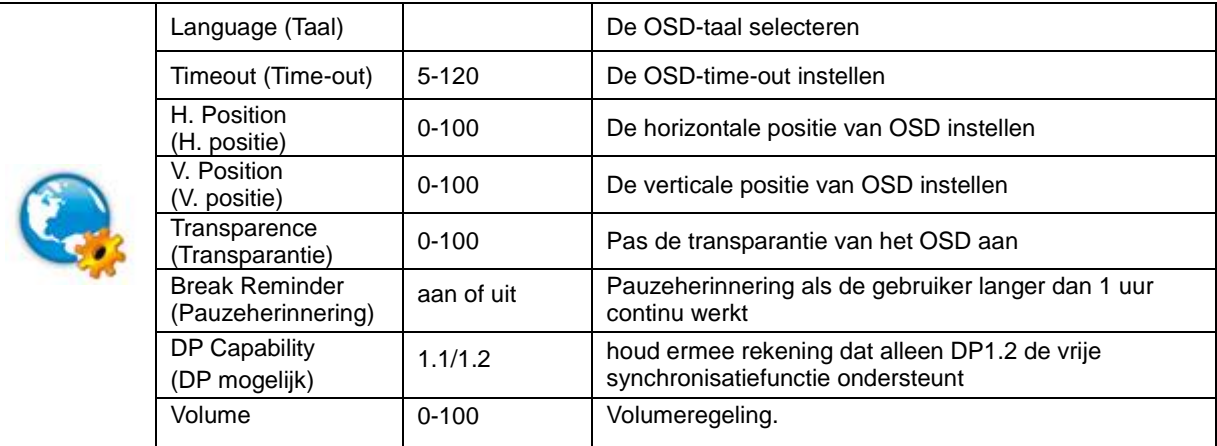

#### **Opmerkingen:**

Als de DP video-inhoud DP1.2 ondersteunt, selecteer dan DP1.2 voor DP mogelijk; selecteer anders DP1.1

#### <span id="page-20-0"></span>**Game Setting (Spelinstelling)**

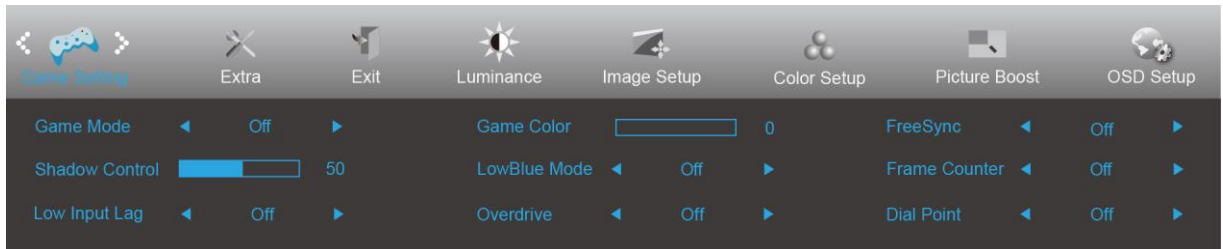

- 1. Druk op de **knop MENU** om het menu te tonen.
- 2. Druk op < of > om (Spelinstelling), te selecteren en druk op de **knop MENU** om het menu te openen.
- 3. Druk op < of > om submenu te selecteren en druk op de **knop MENU** om het menu te openen.
- 4. Druk op < of > om aan te passen.
- 5. Druk op de **knop AUTO** om af te sluiten.

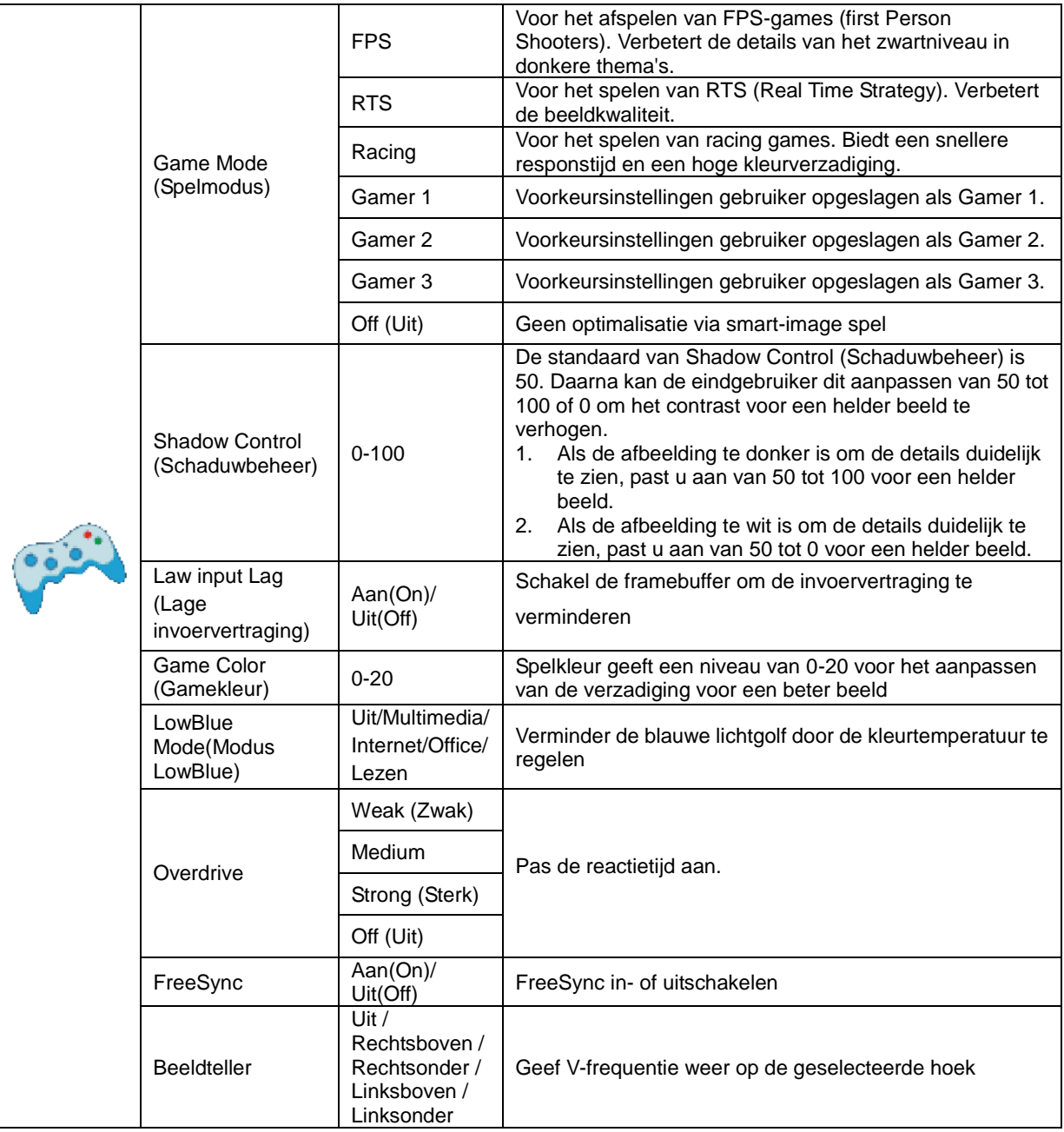

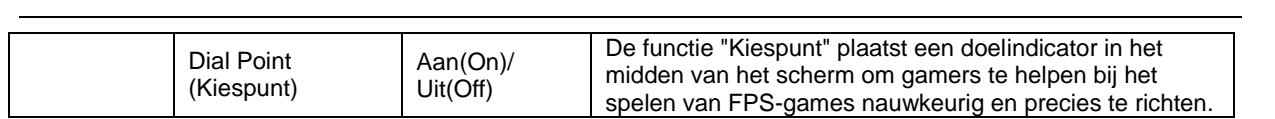

#### <span id="page-22-0"></span>**Extra**

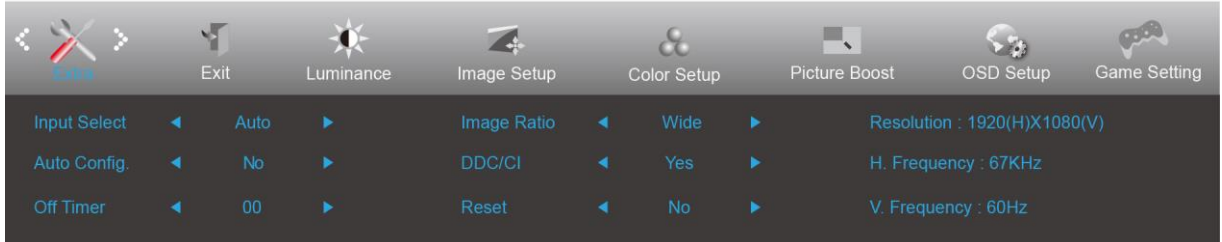

- 1. Druk op de **knop MENU** om het menu te tonen.
- 2. Druk op < of > om (Extra), te selecteren en druk op de **knop MENU** om het menu te openen.
- 3. Druk op < of > om submenu te selecteren en druk op de **knop MENU** om het menu te openen.
- 4. Druk op < of > om aan te passen.
- 5. Druk op de **knop AUTO** om af te sluiten.

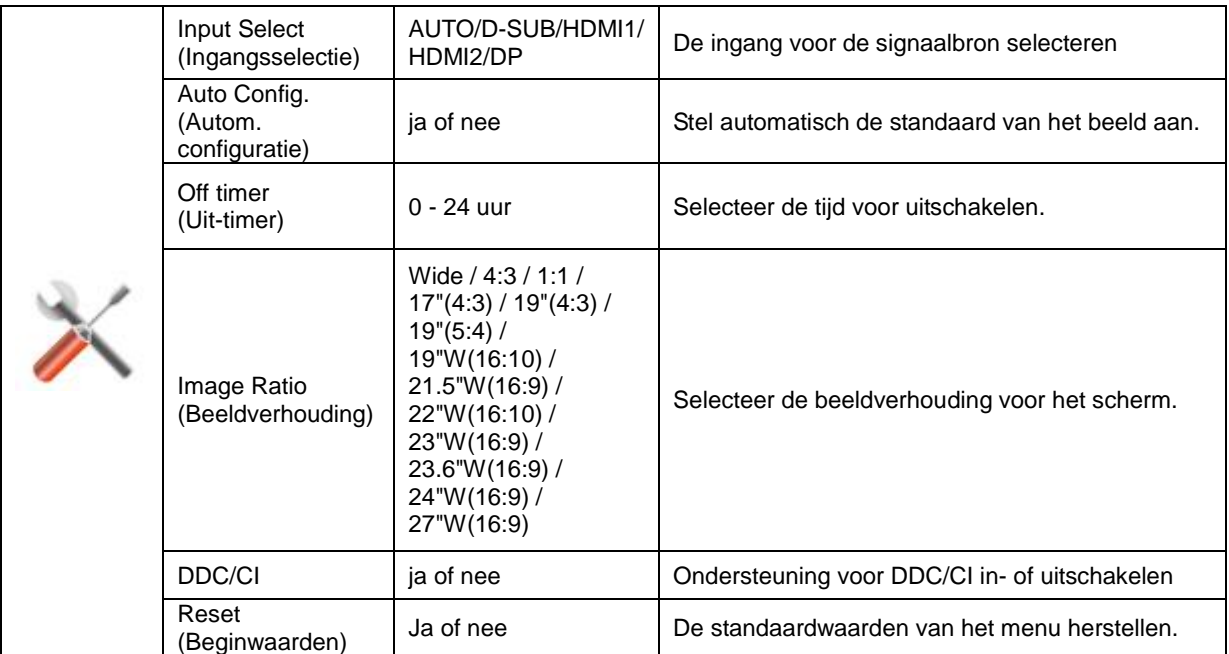

### <span id="page-23-0"></span>**Exit (Afsluiten)**

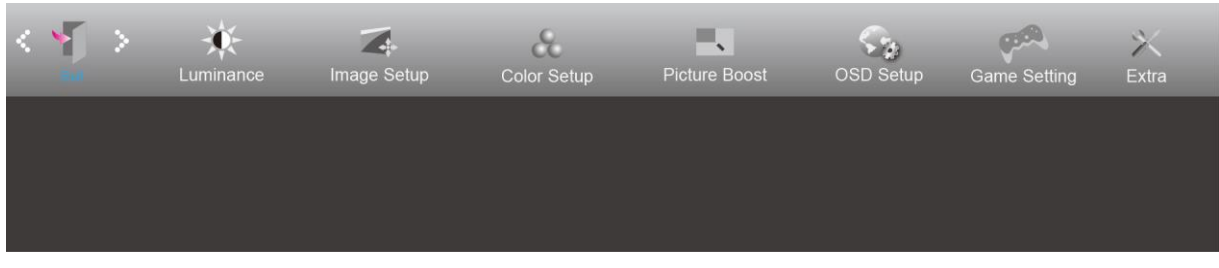

- 1. Druk op de **knop MENU** om het menu te tonen.
- 2. Druk op < of > om (Afsluiten), te selecteren en druk op de **knop MENU** om het menu te openen.
- 3. Druk op de **knop AUTO** om af te sluiten.

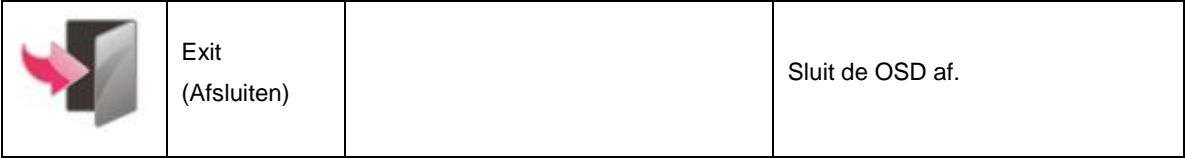

## <span id="page-23-1"></span>**LED-indicator**

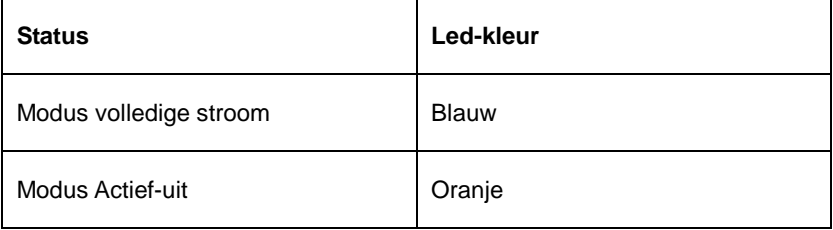

## <span id="page-24-0"></span>**G-Menu**

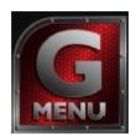

Welkom bij de "G-Menu" software van AOC. G-Menu maakt het aanpassen van de instellingen voor uw monitor gemakkelijk door schermmenu's te gebruiken in plaats van de OSD-knop op de monitor. Volg de installatiehandleiding om de installatie te voltooien.

#### **Opmerking:**

Functies zijn niet beschikbaar voor alle modellen.

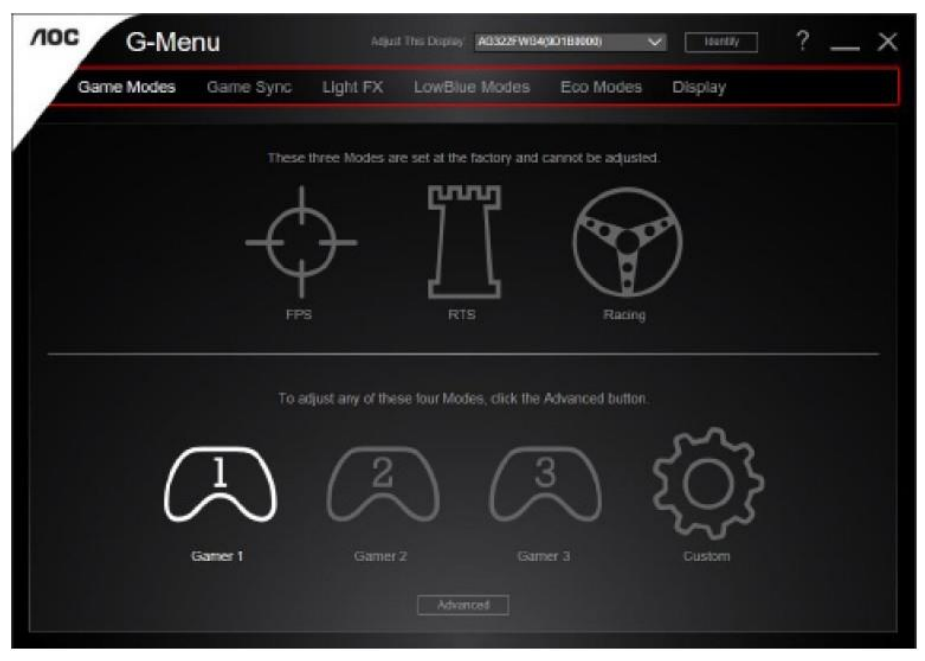

### <span id="page-25-0"></span>**e-Saver**

## aver

Welkom bij de AOC e-Saver software voor het energiebeheer van de monitor. De AOC e-Saver bevat Smart Shutdown werkt voor uw monitoren, biedt uw monitor de mogelijkheid tijdig uit te schakelen wanneer de pc-eenheid in een willekeurige status is (Aan, Uit, Slapen of Schermbeveiliging); de feitelijke afsluittijd is afhankelijk van uw voorkeuren (zie het volgende voorbeeld).

Klik op "driver/e-Saver/setup.exe" om de e-Saver software te installeren. Volg de aanwijzingen van de wizard om de installatie van de software te voltooien.

Onder elk van de vier pc-staten kunt u de gewenste tijd (in minuten) installeren in het vervolgkeuzemenu waarop uw beeldscherm automatisch moet afsluiten. Hiet voorbeeld is hieronder geïllustreerd:

- 1) Het beeldscherm sluit nooit af als de pc is ingeschakeld.
- 2) Het beeldscherm sluit automatisch af 5 minuten nadat de pc is uitgeschakeld.
- 3) Het beeldscherm sluit automatisch af 10 minuten nadat de pc in de slaapstand/stand-by is gegaan.
- 4) Het beeldscherm sluit automatisch af 20 minuten nadat de schermbeveiliging verschijnt.

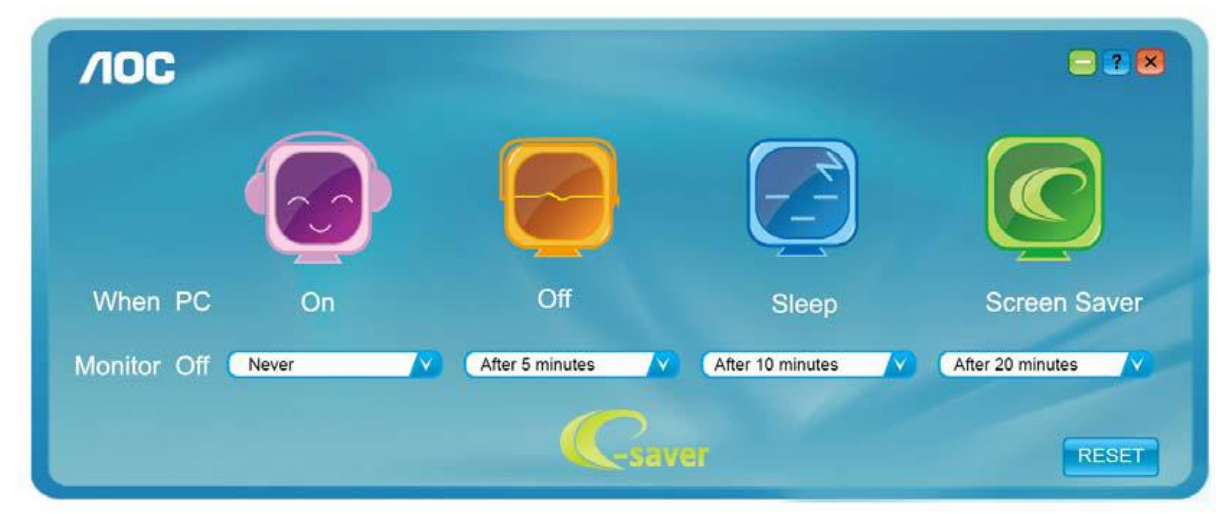

U kunt op "RESET" klikken om de standaardinstellingen van de e-Saver te herstellen zoals hieronder.

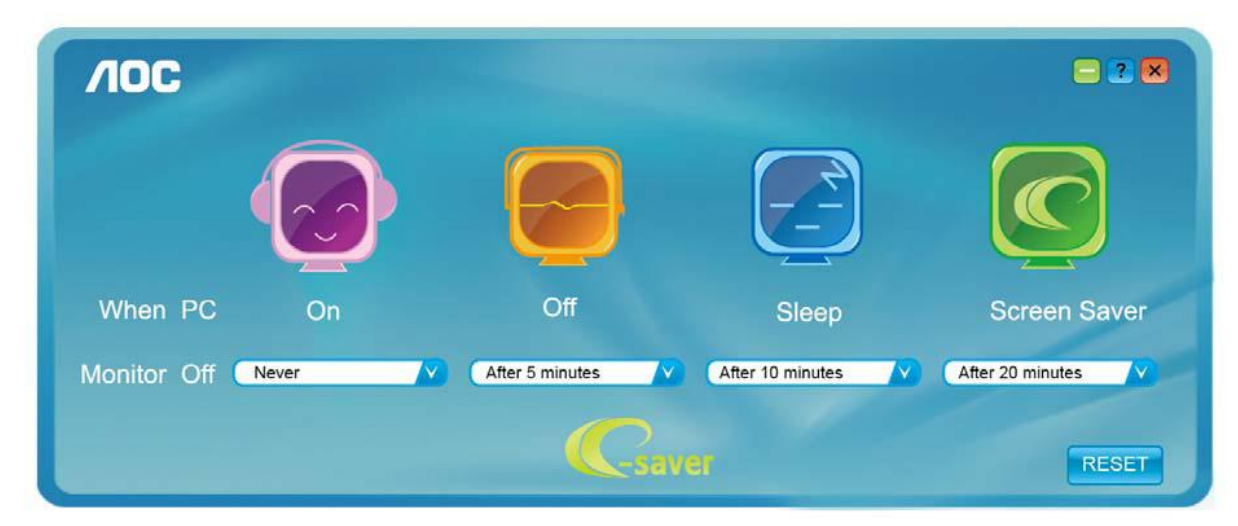

### <span id="page-26-0"></span>**Screen+**

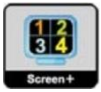

Welkom bij de "Screen+"-software van AOC. Screen+ software is een hulpmiddel voor het splitsen van het bureaubladscherm; het verdeelt het blad in meerdere deelvensters en elk deelvenster toont een ander venster. U hoeft het venster alleen maar naar een overeenkomstig deelvenster te slepen als u dat wilt openen. Het ondersteunt meerdere beeldschermen om uw werk gemakkelijker te maken. Gebruik de installatiesoftware om het te installeren. De software ondersteunt de volgende besturingssystemen: Windows 10, Windows 8,Windows 7.

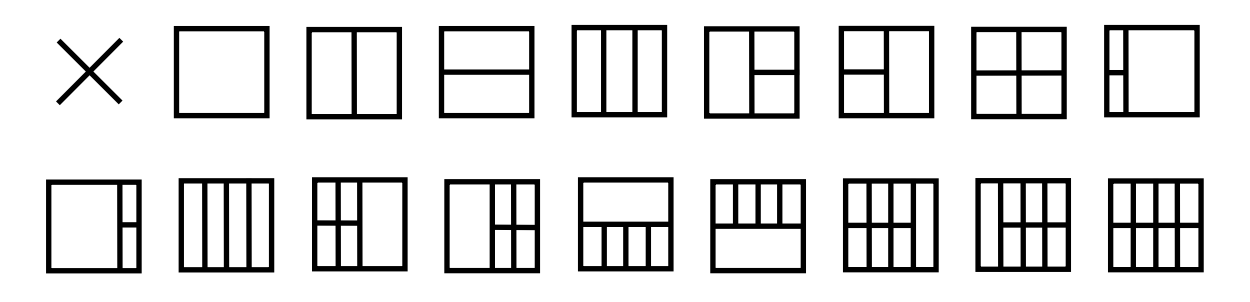

# <span id="page-27-0"></span>**Problemen oplossen**

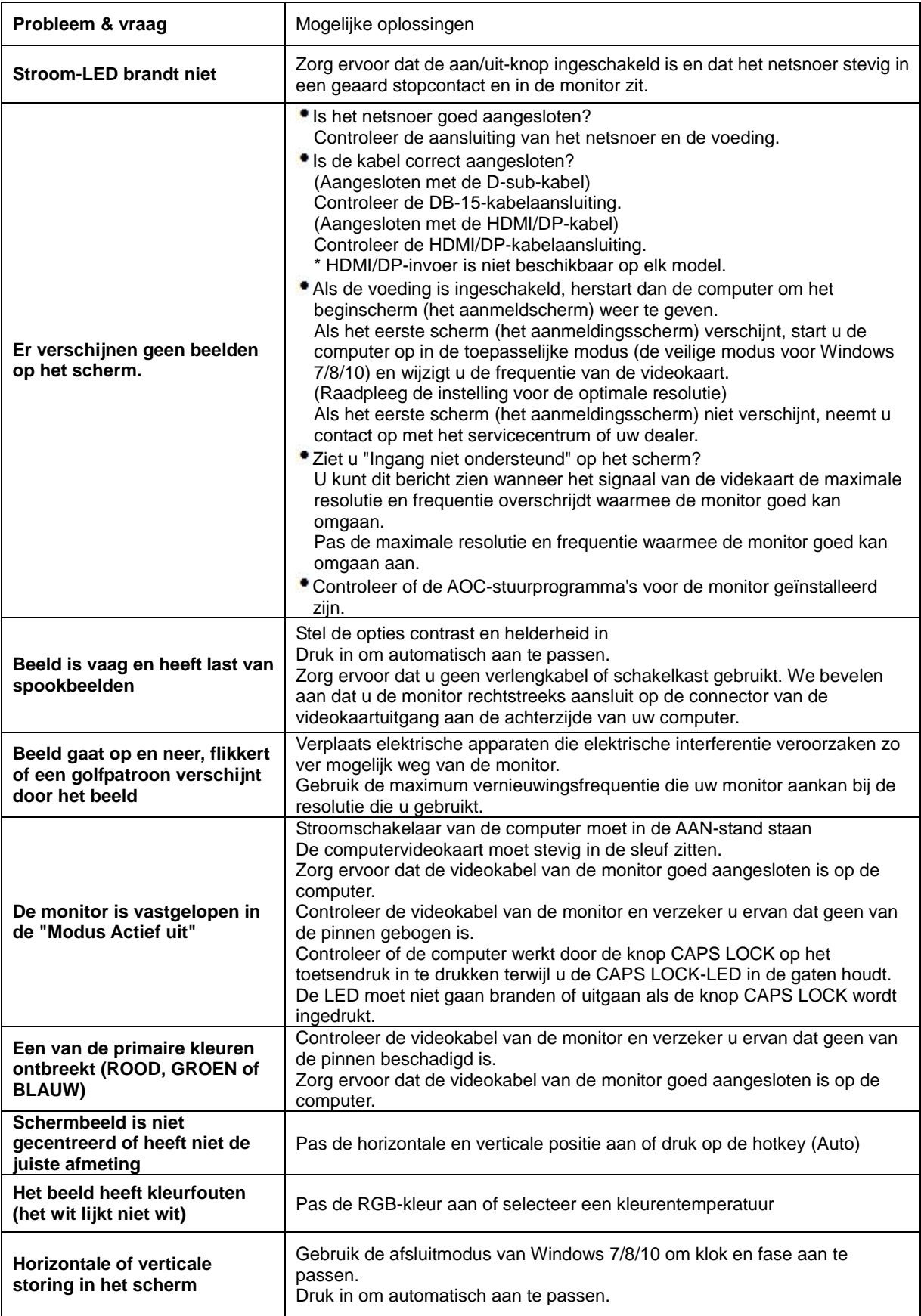

# <span id="page-28-0"></span>**Specificaties**

## <span id="page-28-1"></span>**Algemene specificaties**

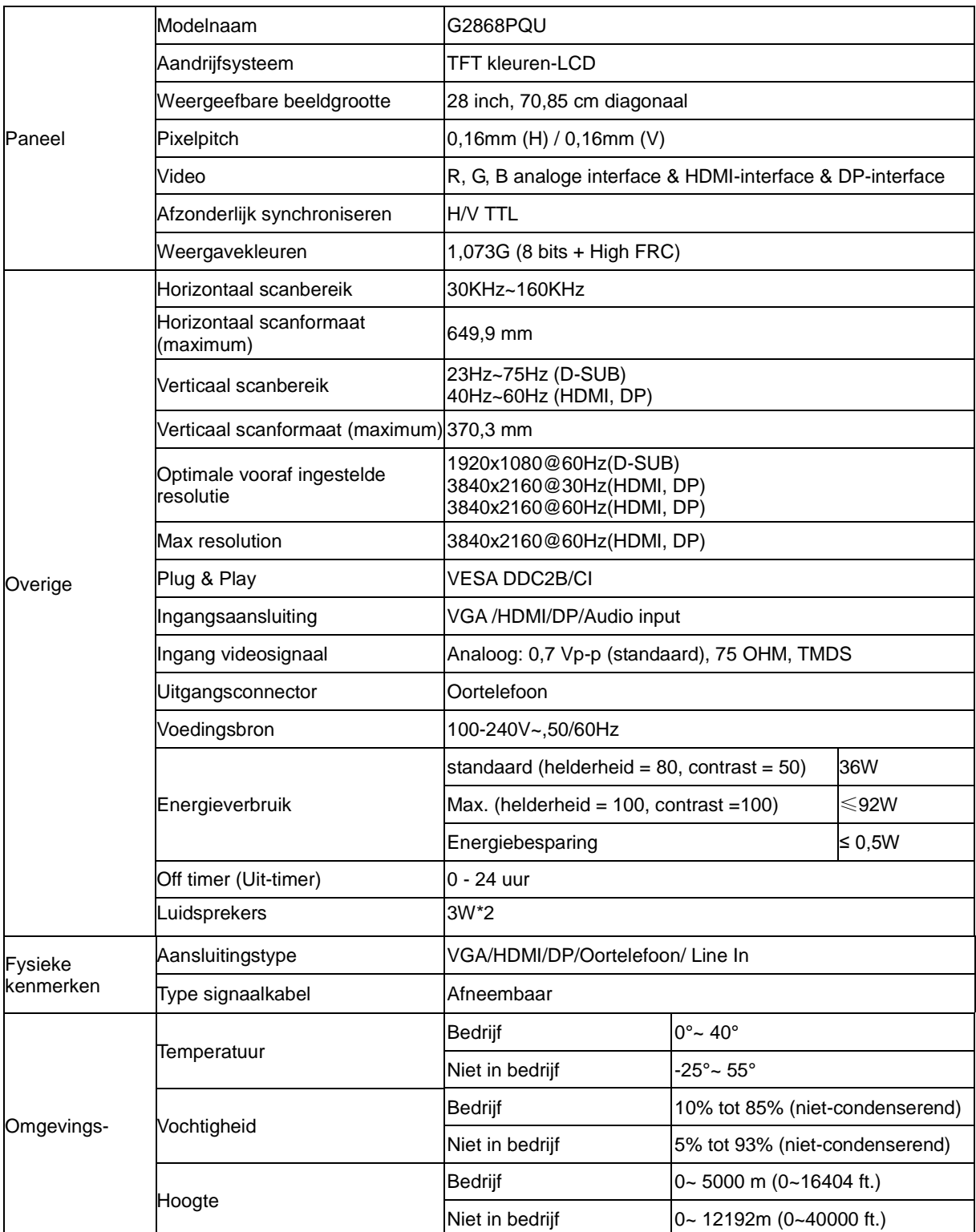

## <span id="page-29-0"></span>**Vooraf ingestelde beeldmodi**

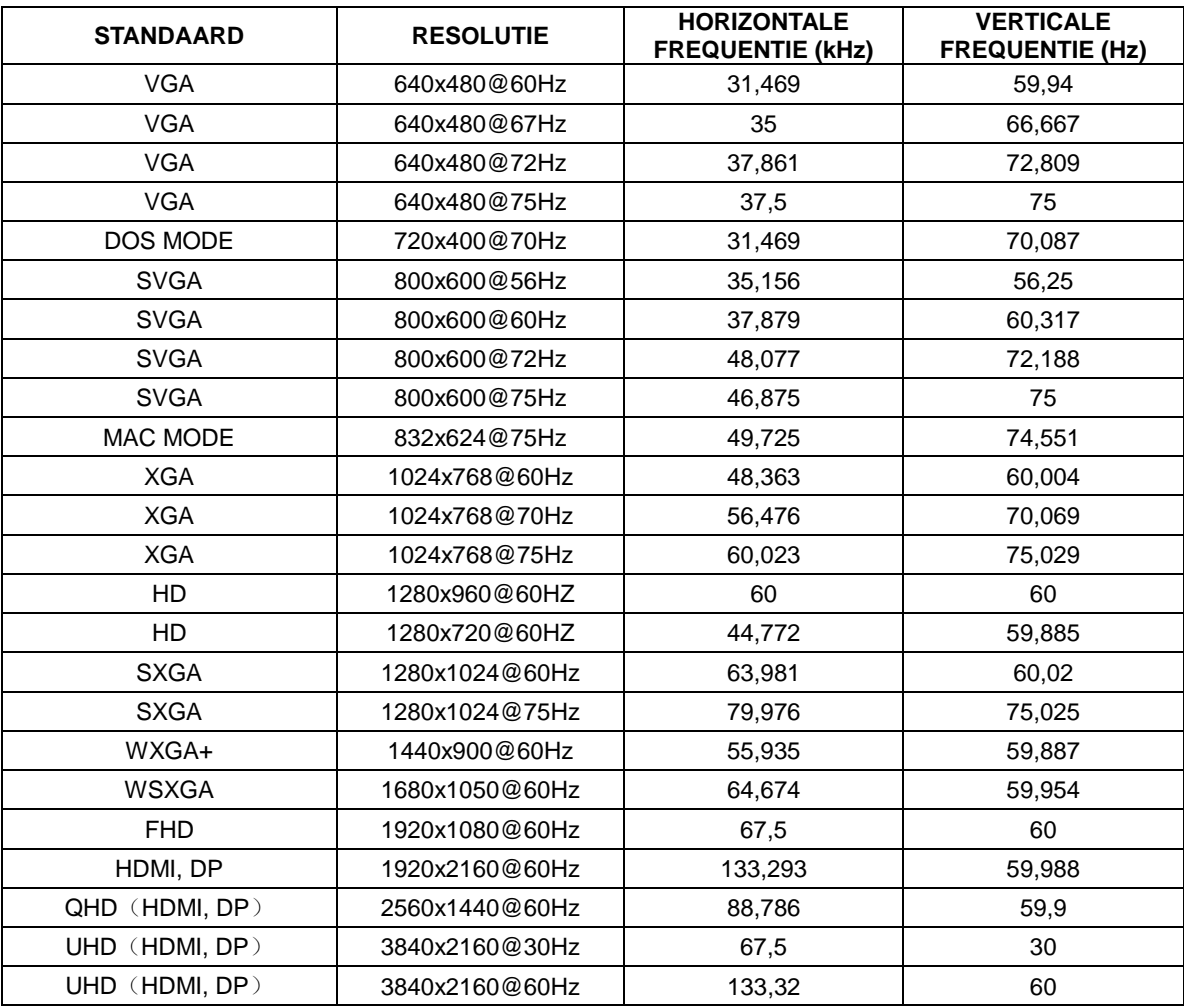

## <span id="page-30-0"></span>**Pin-toewijzingen**

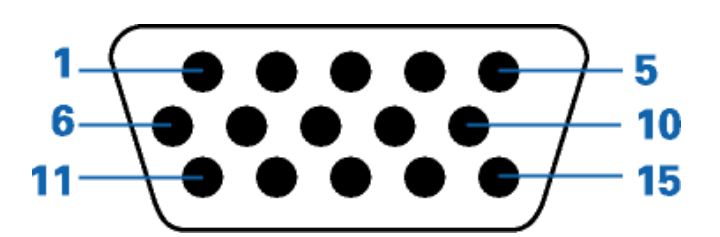

#### **15-pens signaalkabel met kleurenweergave:**

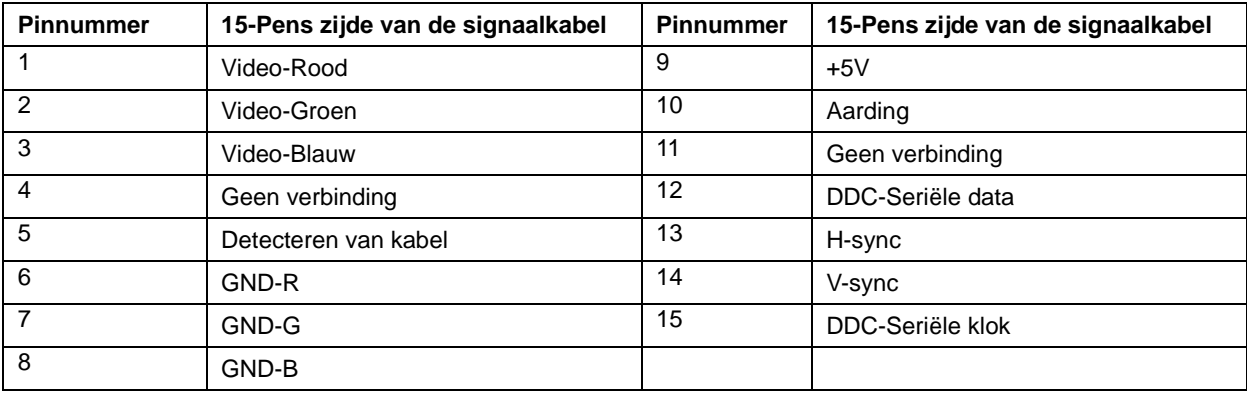

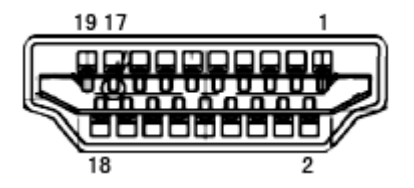

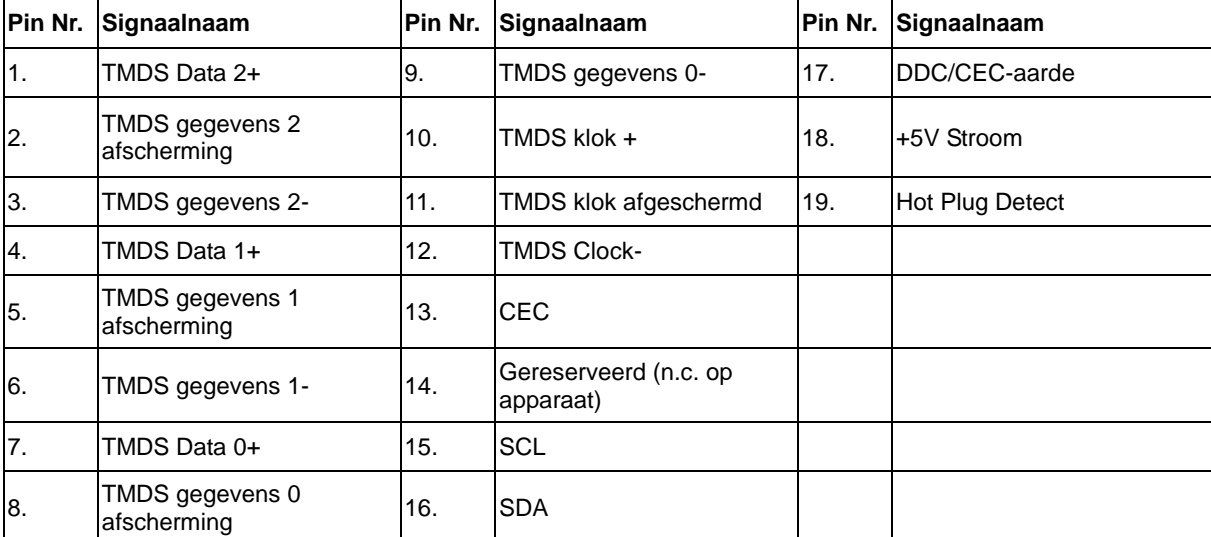

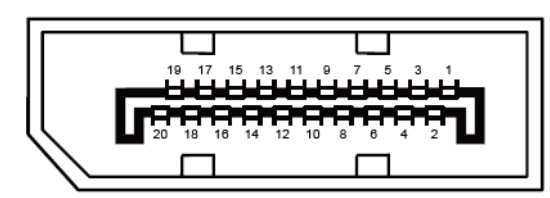

**20-pens signaalkabel met kleurenweergave:**

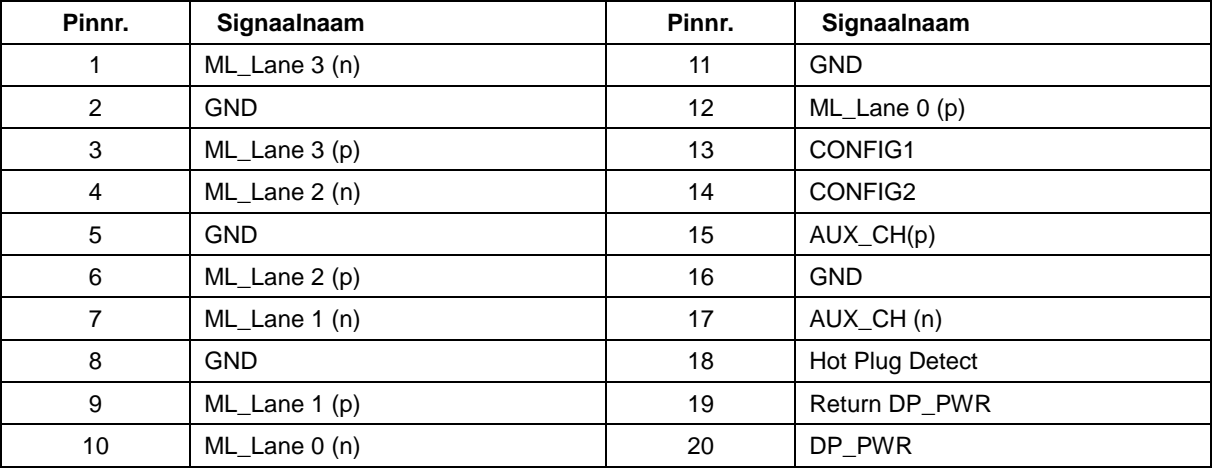

## <span id="page-32-0"></span>**Plug en Play**

#### **Functie Plug & Play DDC2B**

Deze monitor is uitgerust met VESA DDC2B mogelijkheden volgens de VESA DDC STANDAARD. Hierdoor kan de monitor het hostsysteem op de hoogte brengen van zijn identiteit en, afhankelijk van het niveau van gebruikte DDC, bijkomende informatie communiceren van zijn beeldmogelijkheden.

De DDC2B is een bidirectioneel datakanaal gebaseerd op het I²C protocol. De host kan EDID-informatie vragen over het DDC2B-kanaal.